## **P-ION Firmware update procedure**

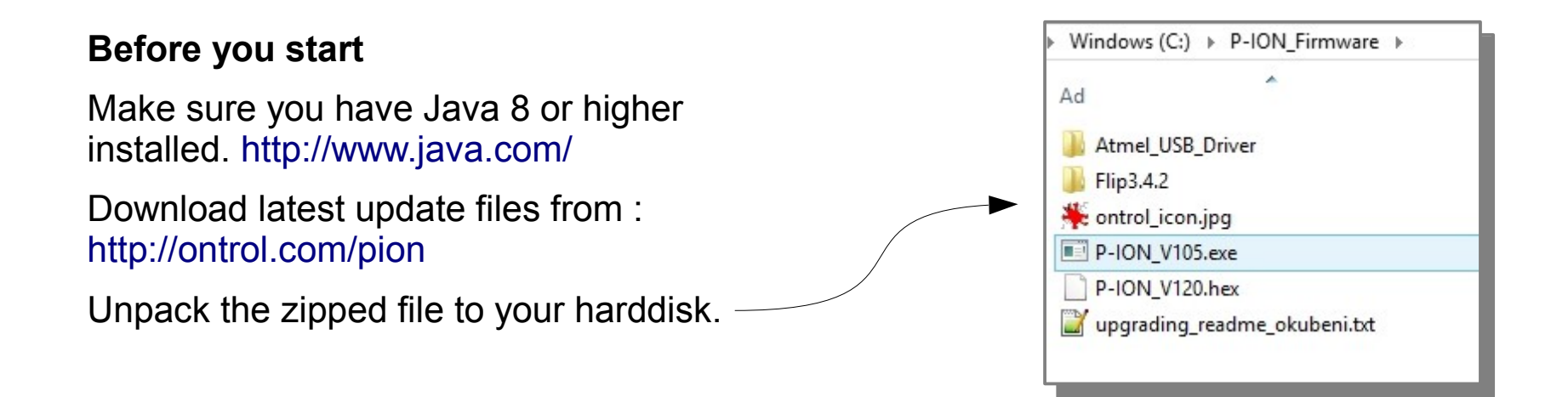

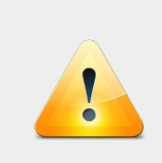

The path should not contain any spaces or non-english characters.

Illegal path example : C:\Users\John Doe\Documents\Desktop\P-ION\_Firmware) **atrol** 

**1**

### **2 P-ION Firmware update procedure**

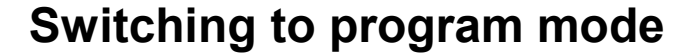

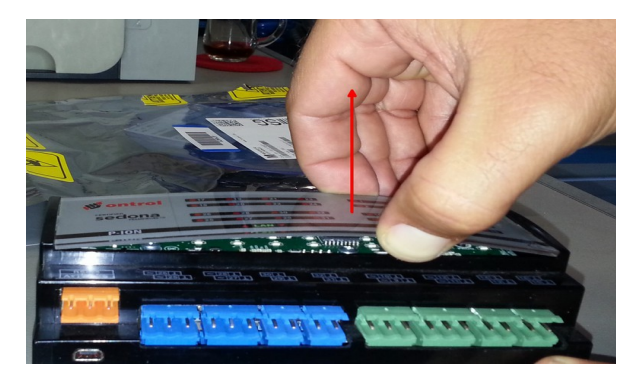

Pull front cover up gently from the middle to remove it

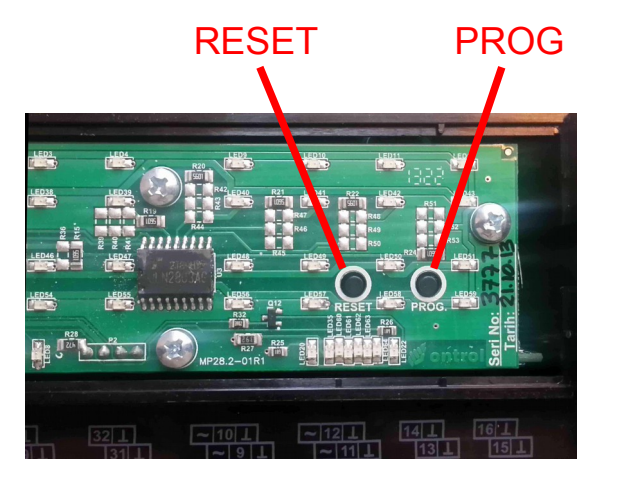

With the device powered:

- Press the **RESET** button and keep it pressed,
- Now, press the **PROG** button keeping both pressed,
- Release first **RESET** button, then **PROG** button.

You are now in programming mode.

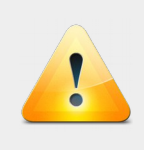

Use external power supply. Powering only through USB port may be unreliable due to poor quality of some USB cables.

**ntrol** 

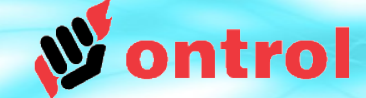

#### **Driver installation**

 $\sim$  ONLY If this is the first time you are doing a firmware update on this PC  $\sim$ 

- Locate P-ION in Control Panel >> Device Manager. If the driver was not installed before, you will find it under "Other Devices" identified as AT32UC3A
- Right click on AT32UC3A and select "Update Driver Software"
- Choose the path that you unzipped the installation files (.../PION\_Firmware\Atmel\_USB\_Driver")
- After driver installation is completed, disconnect and reconnect the USB cable
- If installation completed successfully, you will find the P-ION under Control Panel >> Device Manager >> Atmel USB Devices, identified as AT32UC3A

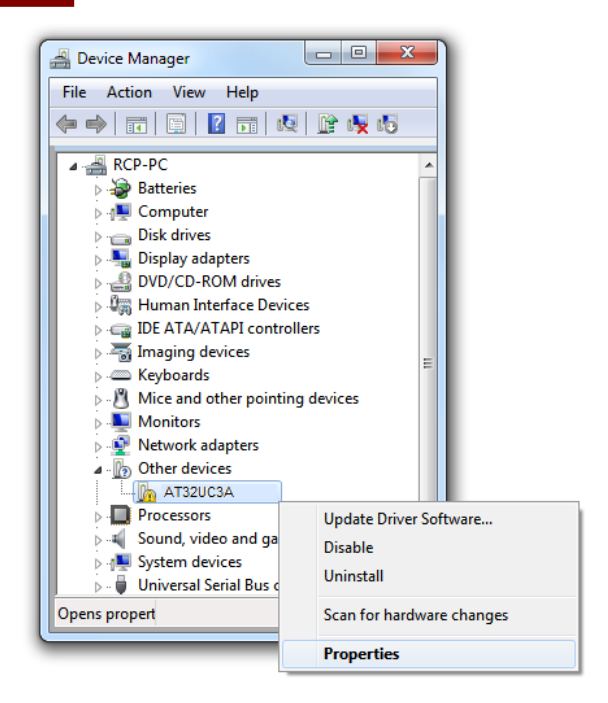

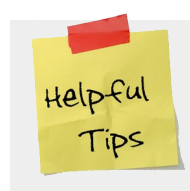

Possible problem is caused by Windows as the Atmel Driver is not signed : Google ["disable driver signature enforcement windows"](http://www.google.com/?gfe_rd=cr&ei=8fFZVNioLO_c8ge8ooHQBA#q=disable+driver+signature+enforcement+windows) for your Windows version.

# **P-ION Firmware update procedure**

#### **Firmware update**

**4**

- Make sure P-ION shows up as AT32UC3A in : Control Panel >> Device Manager >> Atmel USB Devices
- Right-click on the P-ION firmware update utility (P-ION.exe) and select "Run as administrator"
- Press any key when prompted
- You should see a "success!" message (with a green background) if the update has been successful
- On the screen you can see the latest IP setting and firmware version (IP setting remains unchanged by this process)
- Restart the PION by momentarily disconnecting power-supply **and** USB cable

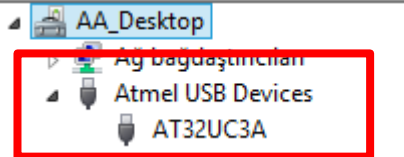